# firepower Chassis Managerを使用した Firepower拡張オペレーティングシステム (FXOS)のアップグレード

## 内容

概要 前提条件 要件 使用するコンポーネント 背景説明 はじめに 設定 検証

## 概要

このドキュメントでは、Firepower Chassis Manager(CAM)を使用したFirepower拡張オペレーテ ィングシステム(FXOS)バージョンのアップグレード例について説明します。

# 前提条件

#### 要件

次の項目に関する知識があることが推奨されます。

• このガイドに関する特別な要件はありません

#### 使用するコンポーネント

このドキュメントの情報は、次のソフトウェアとハードウェアのバージョンに基づいています。

- CiscoFirepower4125
- Firepower Chassis Manager(FCM)バージョン2.12(0.484)

このドキュメントの情報は、特定のラボ環境にあるデバイスに基づいて作成されました。このド キュメントで使用するすべてのデバイスは、クリアな(デフォルト)設定で作業を開始していま す。本稼働中のネットワークでは、各コマンドによって起こる可能性がある影響を十分確認して ください。

## 背景説明

このドキュメントに関する特定の要件は次のとおりです。

- シャーシの管理IPへの接続
- FXOSインストールパッケージ(**.SPA**)を以前にソフトウェアシスコポータルからダウンロード

このアップグレード手順は、アプライアンスでサポートされています。

- Cisco Firepower 4100 シリーズ
- Cisco Firepower 9300 シリーズ

### はじめに

- 1. モデルがこの手順と互換性があることを確認します。
- 2. FXOSと論理デバイスの設定をバックアップします。
- 3. この手順を実行するために、メンテナンス時間帯をスケジュールします。

#### 設定

ステップ 1:firepower Chassis Managerにログインします。

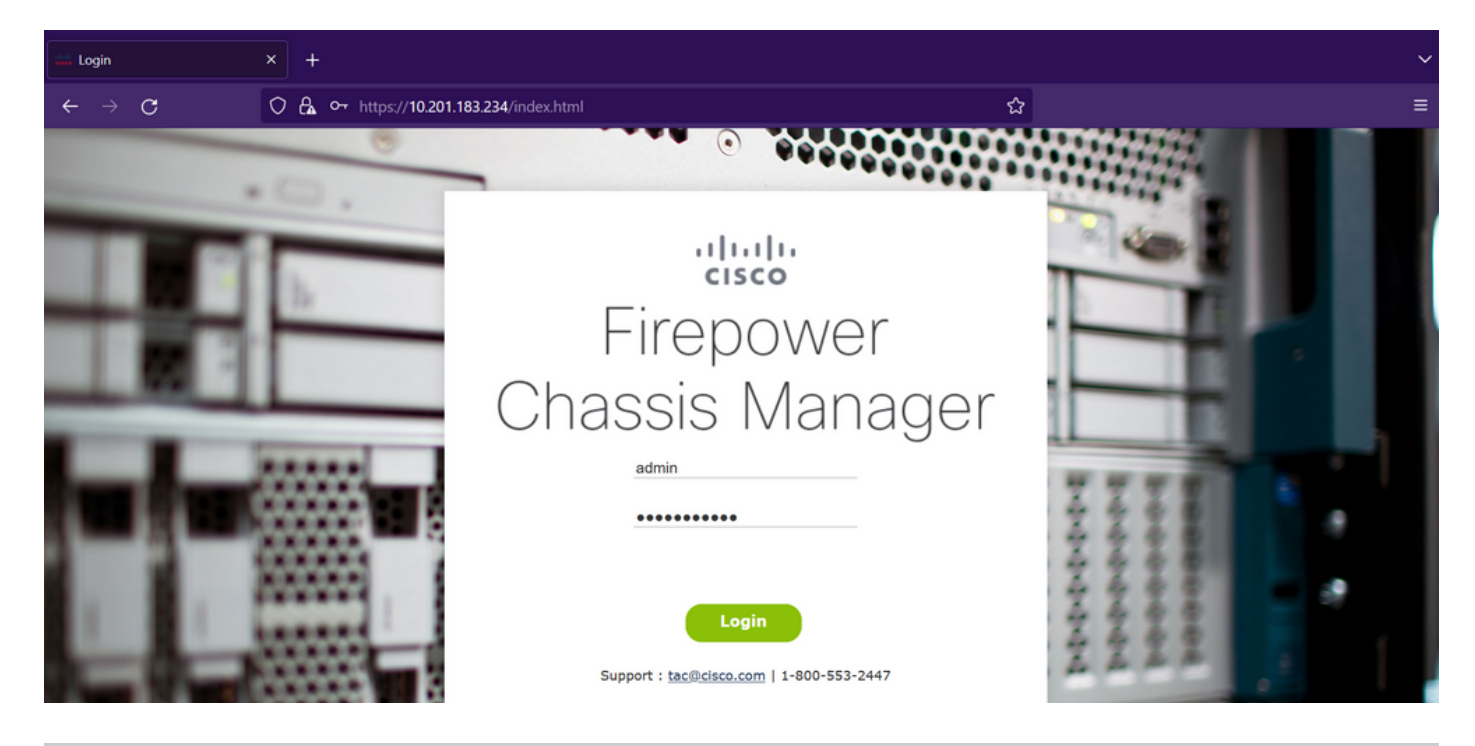

注意:FCMにログインするには、シャーシの管理IPアドレスを使用する必要があります。こ のIPは論理デバイス(FTDまたはASA)の管理IPとは異なることに注意してください。

ステップ 2: 移動先 **System > Updates** firepower Chassis Managerのアップデートページにアクセスす るには、次の手順を実行します。

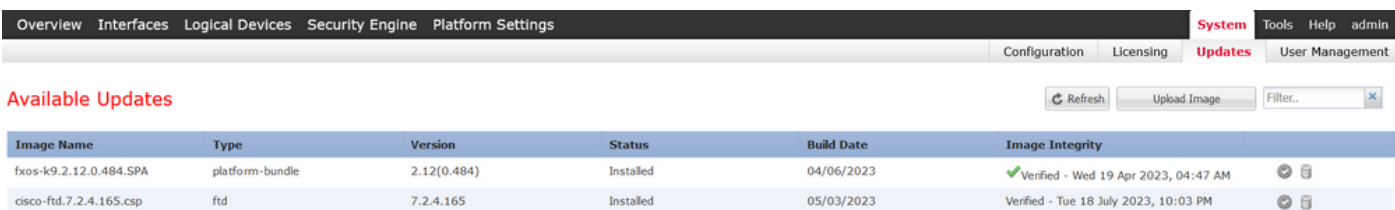

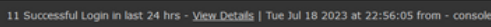

- ステップ 3:firepower Chassis Managerにインストールパッケージをアップロードします。
	- I. Upload Imageボタンをクリックします。
	- II. Browseボタンをクリックし、File Explorerでインストールパッケージを選択します。
	- III. Uploadボタンを選択して、パッケージのアップロードを開始します。

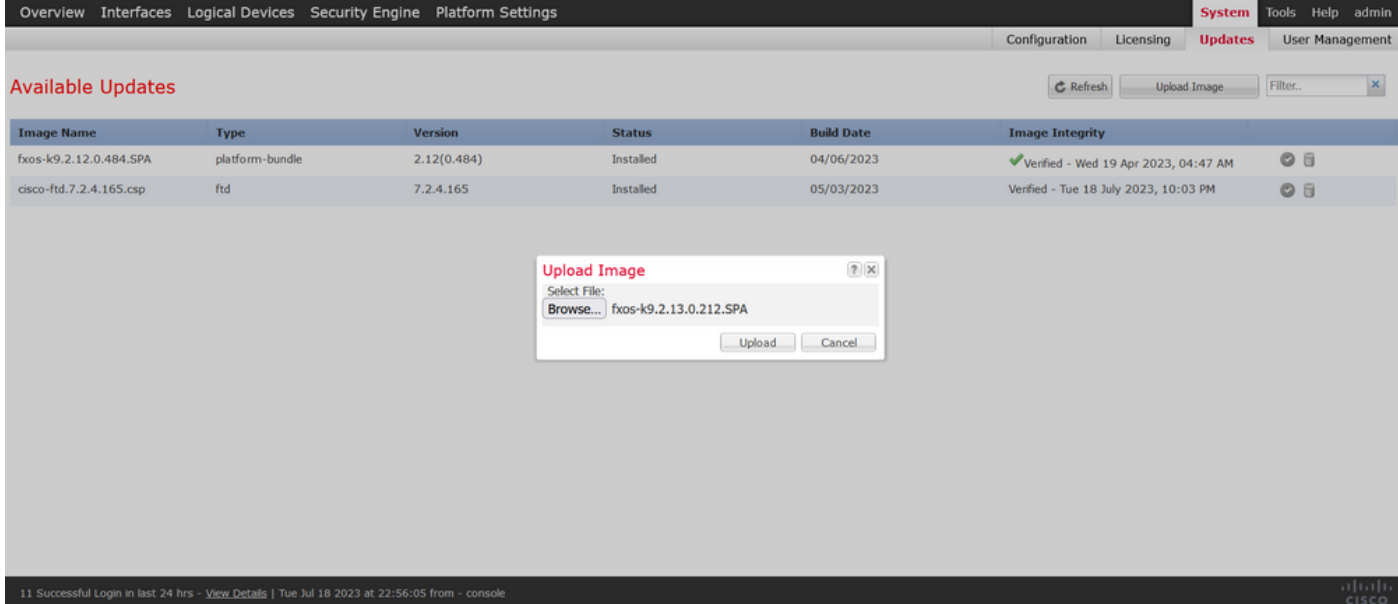

アップロードプログレスバーの例:

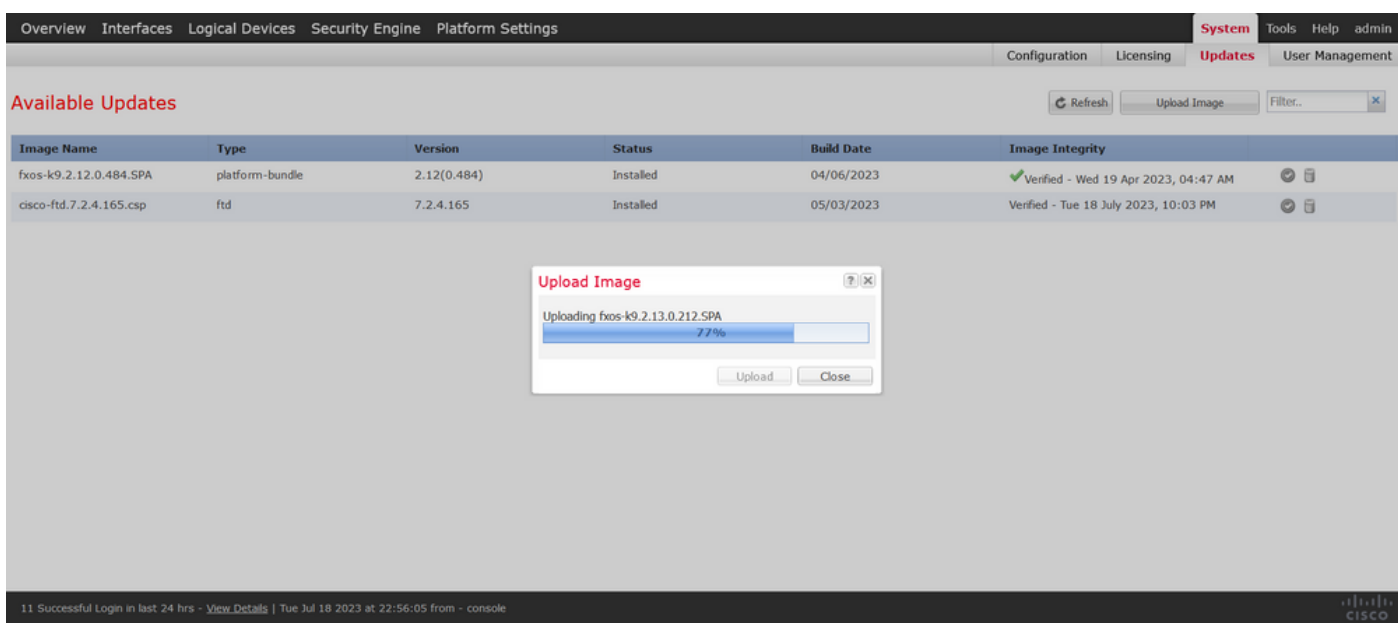

# ステップ 4:ポップアップウィンドウでOKをクリックして、Updatesページに戻ります。

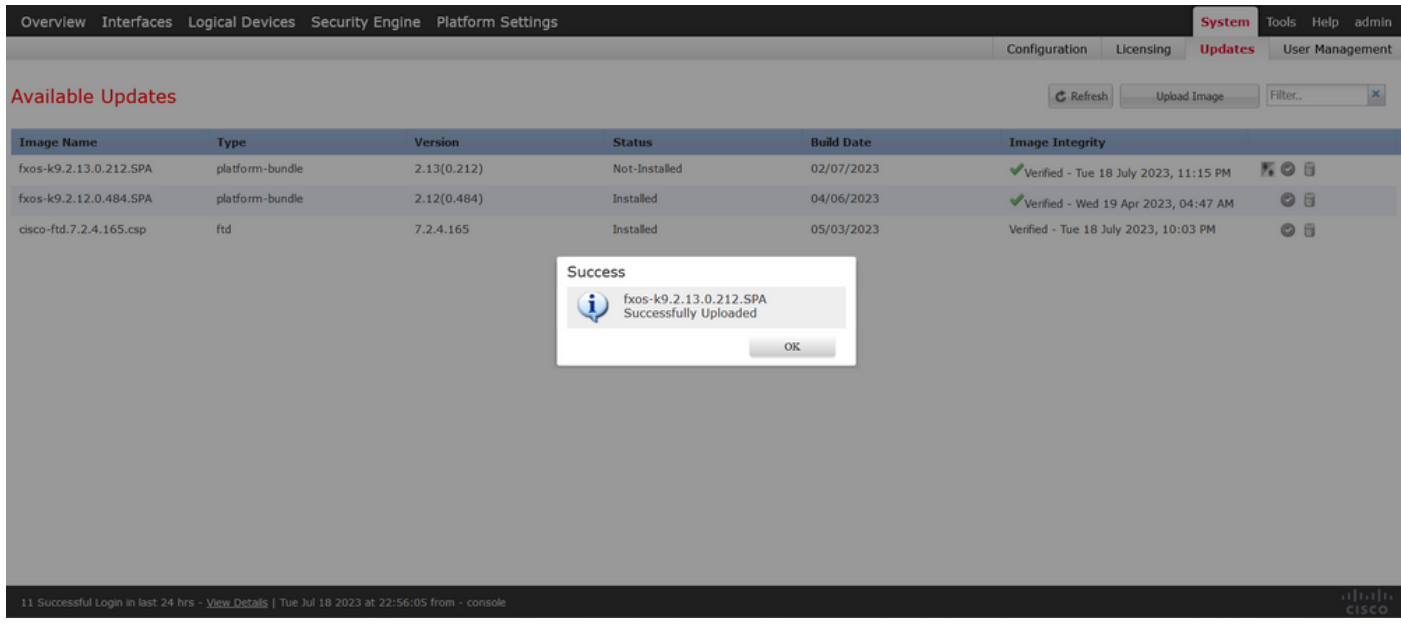

ステップ 5:Upgradeボタンをクリックして、インストールプロセスを開始します。

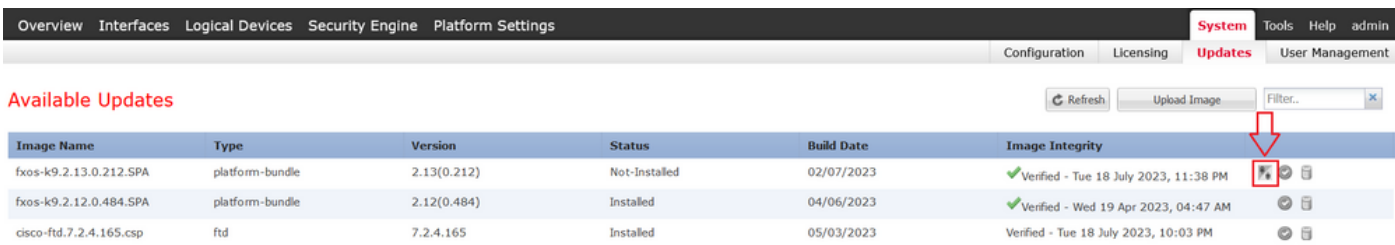

11 Successful Login in last 24 hrs - View Details | Tue Jul 18 2023 at 22:56:05 from - console

#### ステップ6:アップグレード手順を確認するためにYesを選択します。

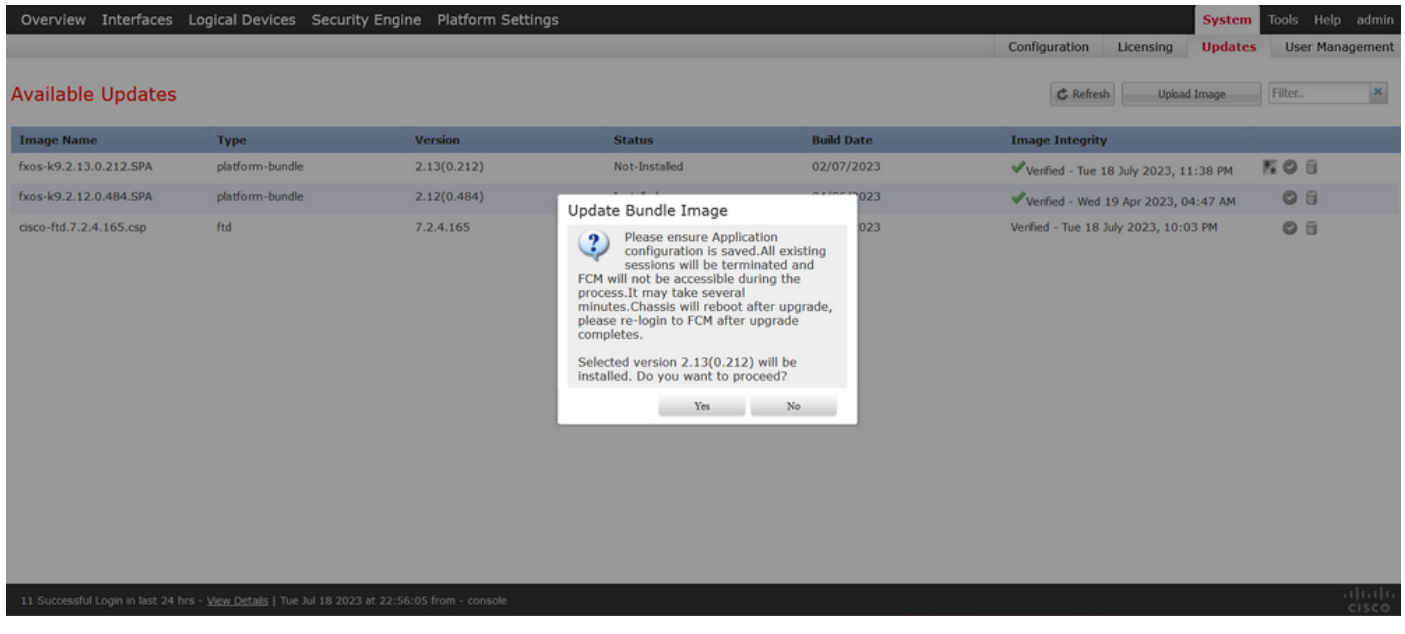

注意:このアップグレードプロセスには最大で45分かかります。アップグレード中はシャ ーシがリブートされるので注意してください。

# 検証

FXOS CLIセッションでアップグレードプロセスを確認します。

I.シャーシの管理IPを使用してSSHセッションを作成します。

II. FXOSアップグレードの進捗状況をファームウェアで確認します。

A. scope systemコマンドを使用して、システムスコープに移動します。

B.アップグレードの進捗状況を表示するには、show firmware monitorコマンドを使用し ます。

推奨される手順の例:

```
B-09-FPR4125-NGFW-K9-18# scope system
B-09-FPR4125-NGFW-K9-18 /system # show firmware monitor
FPRM:
    Package-Vers: 2.12(0.484)
    Upgrade-Status: Ready
Fabric Interconnect A:
    Package-Vers: 2.12(0.484)
    Upgrade-Status: Upgrading
Chassis 1:
    Server 1:
        Package-Vers: 2.12(0.484)
        Upgrade-Status: Ready
B-09-FPR4125-NGFW-K9-18 /system #
```
注意:アップグレードが終了すると、すべてのコンポーネントがReady状態になっているこ とが表示されます。Failed状態のコンポーネントが表示された場合は、TACにご連絡くださ  $U_{\alpha}$ 

アップグレードが完了したら、Firepower Chassis Managerにログインして現在のバージョンを検 証できます。この情報はOverview dashboardにあります。

| Model:        | B-09-FPR4125-NGFW-K9-18<br><b>Cisco Firepower 4125 Security Appliance</b> | 10.201.183.234     | Version: 2.13(0.212)                                                |                                                            | <b>Operational State: Operable</b> |                                      |                                  | ①の ①<br>00:00:07:50<br>Chassis Uptime |
|---------------|---------------------------------------------------------------------------|--------------------|---------------------------------------------------------------------|------------------------------------------------------------|------------------------------------|--------------------------------------|----------------------------------|---------------------------------------|
| CONSOLE MGMT  | <b>USB</b><br>Power 1 - Running                                           | ÷                  | Power 2 - Running                                                   | <b>Network Module 1</b><br>坝<br>$\blacktriangleleft$<br>э. | s<br>6<br>8                        | <b>Network Module 2</b><br>A<br>6    | <b>Network Module 3 : Empty</b>  |                                       |
| <b>FAULTS</b> | 0(1)                                                                      | 0(1)               | <b>INTERFACES</b><br>3<br>13                                        | <b>INSTANCES</b><br>O                                      | $\bf{0}$                           | <b>LICENSE</b><br><b>Smart Agent</b> | <b>INVENTORY</b><br>6(6)<br>1(1) | 2(2)                                  |
|               | <b>C</b> CRITICAL                                                         | A MAJOR            | <b>O</b> UP<br><b>O</b> DOWN                                        | <b>O</b> DOWN                                              | <b>O</b> UP                        | REGISTERED                           | <b>参 Fans</b><br>Security Engine | <b>ID</b> Power Supplies              |
|               | Select Al Faults Cancel Selected Faults Admoviedge                        |                    |                                                                     |                                                            |                                    |                                      |                                  |                                       |
|               | <b>Severity</b>                                                           | <b>Description</b> |                                                                     |                                                            | Cause                              | Occurrence                           | <b>Time</b>                      | <b>Acknowledged</b>                   |
| O             | <b>WARNING</b>                                                            |                    | Overall: CPU usage exceeded 90%                                     |                                                            | cpu-usage-high                     | $\overline{2}$                       | 2023-07-18T19:06:39.887          | no                                    |
| ☑             | <b>O</b> INFO                                                             |                    | [FSM:FAILED]: import configuration(FSM:sam:dme:MgmtImporterImport)  |                                                            | fsm-failed                         | $\mathbf{1}$                         | 2023-04-11T01:55:59.666          | no                                    |
|               | <b>CLEARED</b>                                                            |                    | ether port 1/7 on fabric interconnect A oper state: sfp-not-present |                                                            | configuration-applying             |                                      | 2023-07-18T19:06:27.629          | no                                    |
|               | <b>CLEARED</b>                                                            |                    | ether port 1/8 on fabric interconnect A oper state: sfp-not-present |                                                            | configuration-applying             | $\mathbf{1}$                         | 2023-07-18T19:06:49.836          | no                                    |

CLIを使用してFXOSのアップグレード検証を実行するには、次の手順を使用できます。

I.シャーシの管理IPを使用してSSHセッションを作成します。

II. show versionコマンドを使用して、シャーシの現在のバージョンを確認します。

III.シャーシ上のスロットの動作状態を確認します。

A. scope ssaコマンドを使用して、ssaスコープに移動します。

B.コマンドshow slotを使用して、スロットの現在の状態を確認します。

IV.アップグレード後に、show app-instanceコマンドを使用して論理デバイスのステータスを 検証できます。

推奨される手順の例:

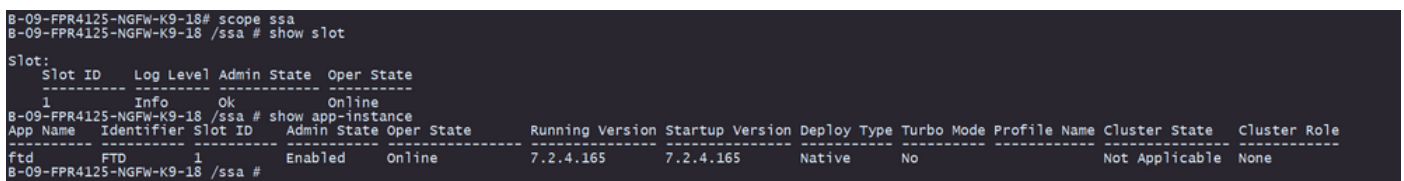

翻訳について

シスコは世界中のユーザにそれぞれの言語でサポート コンテンツを提供するために、機械と人に よる翻訳を組み合わせて、本ドキュメントを翻訳しています。ただし、最高度の機械翻訳であっ ても、専門家による翻訳のような正確性は確保されません。シスコは、これら翻訳の正確性につ いて法的責任を負いません。原典である英語版(リンクからアクセス可能)もあわせて参照する ことを推奨します。